# **Quick Guide (Radiology)**

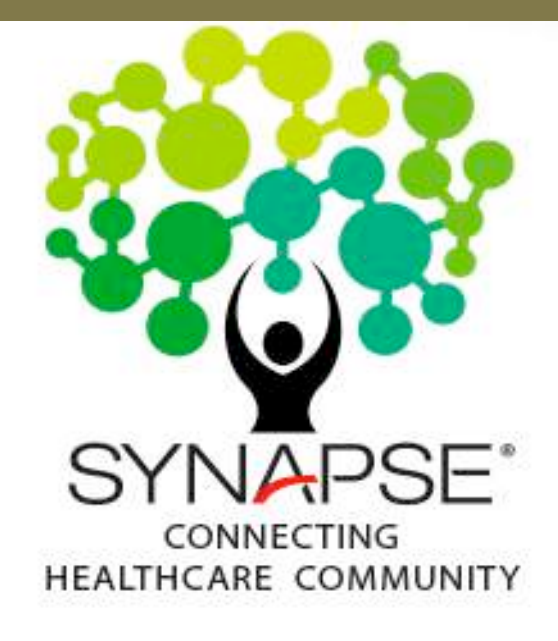

## **Basic operation**

- 1. Workflow and Worklist **(Page : 2)**
- 2. การปรับภาพเบื้องต้นด้วย mouse **(Page : 3)**
- 3. Icon & List Menu from RT.click **(Page : 3)**
- 4. Tool for 2D (CR, DX, US, IO, OT) **(Page : 4)**
- 5. Tool for MG (ฟังก์ชันการใช้งานสําหรับ mammogram) **(Page : 4)**
- 6. Tool for CT/MR/3D mode (ฟังก์ชันการใช้งาน multi series และ MPR) **(Page : 5)**
- 7. Power Jacket (Report, Note, Document) และวิธีการ import หรือ scan document **(Page : 6)**
- 8. Viewing Tool **(Page : 7)**
- 8. Viewing Tool **(Page : 7)**<br>9. Viewing and Active overlay **(Page : 8)**
- 10. Comparison study **(Page : 9)**

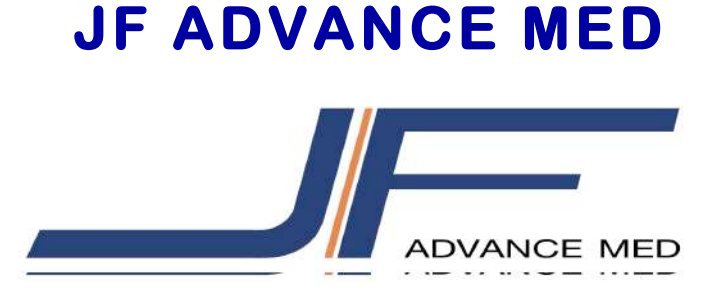

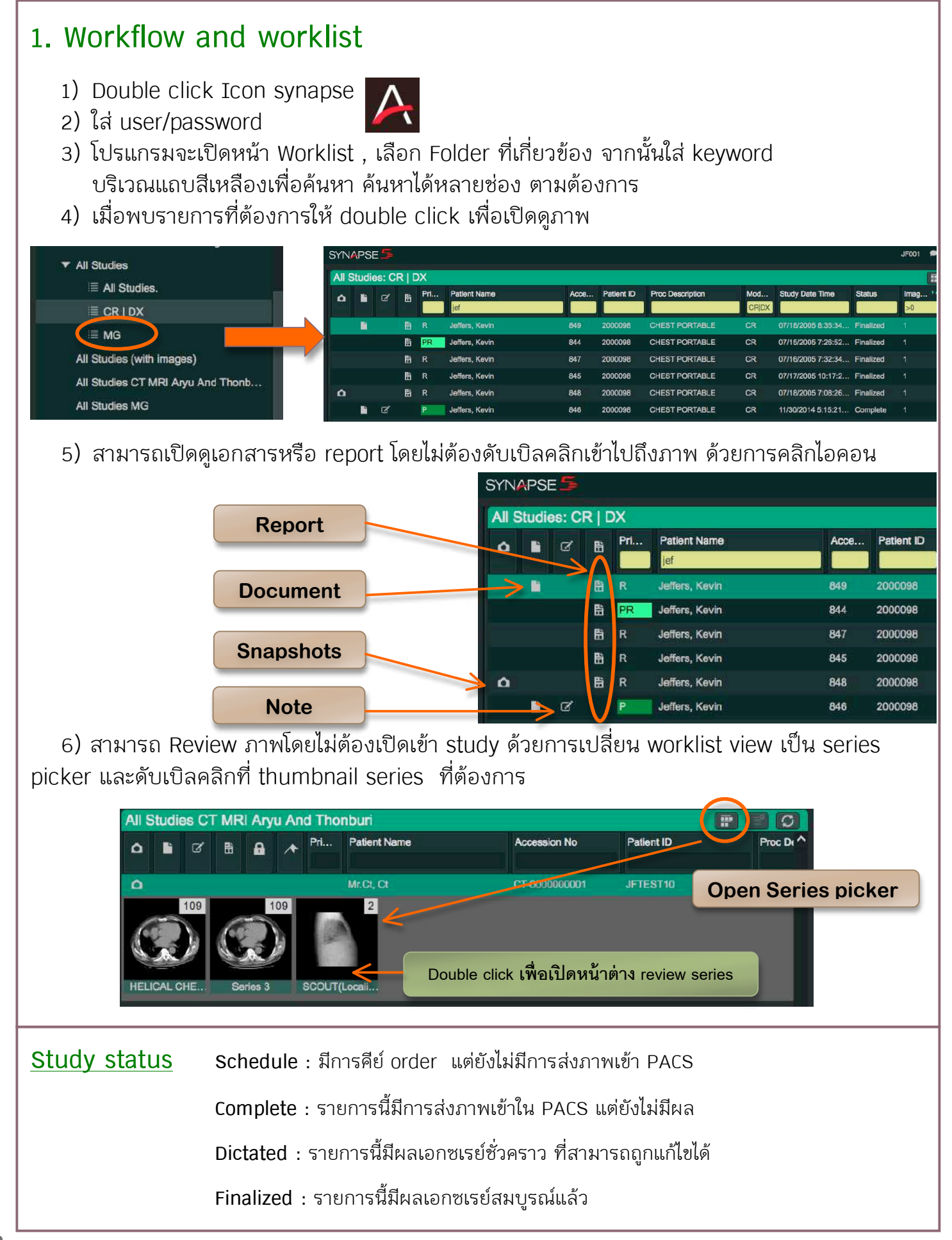

## **2. การปรับภาพเบื้องต้นด้วย mouse**

Lt.mouse click + hold : Window Level (ปรับ contrast และ brightness ของภาพ)

Middle Mouse + drag : Zoom in/out (ลากขึ้นหรือลงเพื่อขยายและลดขนาดของภาพ)

RT.mouse click + hold : Pan (เลื่อนตําแหน่งภาพ เมื่อทําการขยายภาพแล้ว)

#### **การเซตฟังก์ชันการใช้Mouse แยกตาม user**

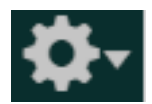

#### : **user setting**

สามารถเปลี่ยนฟังก์ชันการใช้งานเม้าส์แยกตาม user ผู้ใช้งาน ได้ด้วยการเข้าที่ user setting>>mouse, Drop down เพื่อเลือกฟังก์ชันตามต้องการ

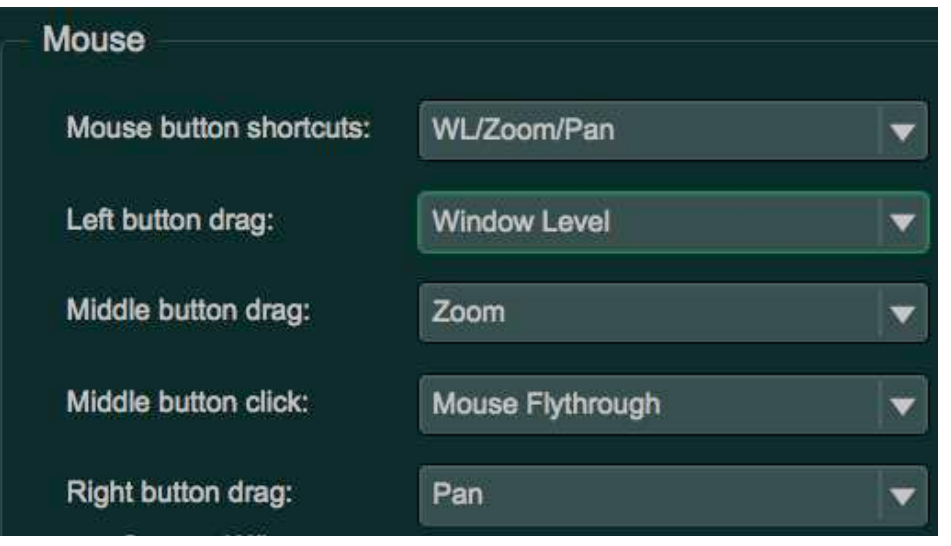

## **3. Icon and List menu from Rt.click**

Right click ที่ภาพเพื่อเข้าถึงเครื่องมือ สามารถเปลี่ยนรูปแบบการแสดงเครื่องมือ เป็น List Menu และ Icon Menu ผู้ใช้งานสามารถกําหนด Icon Menu ส่วนตัวได้

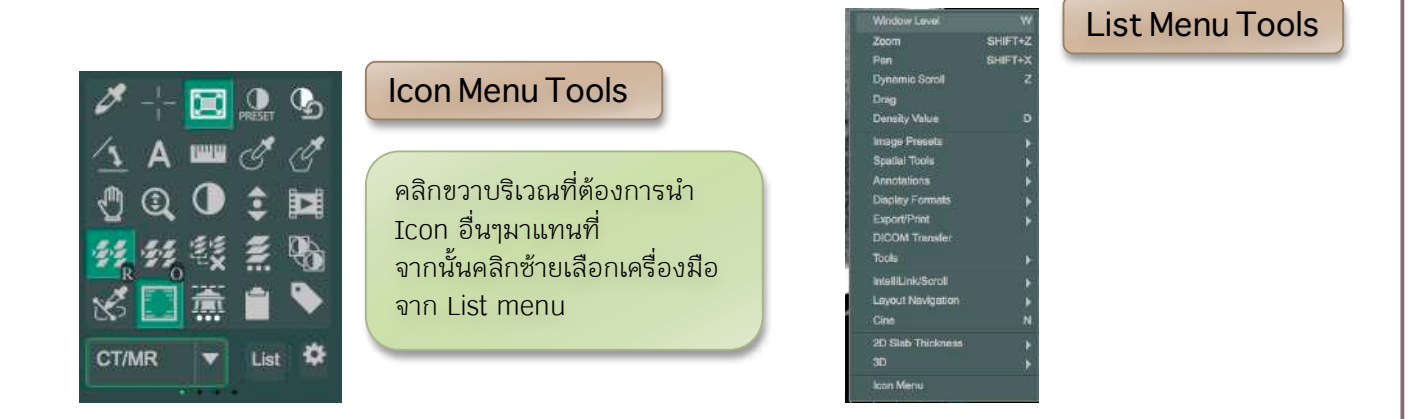

## **4. Tool menu for 2D (CR, DX, US, IO, OT)**

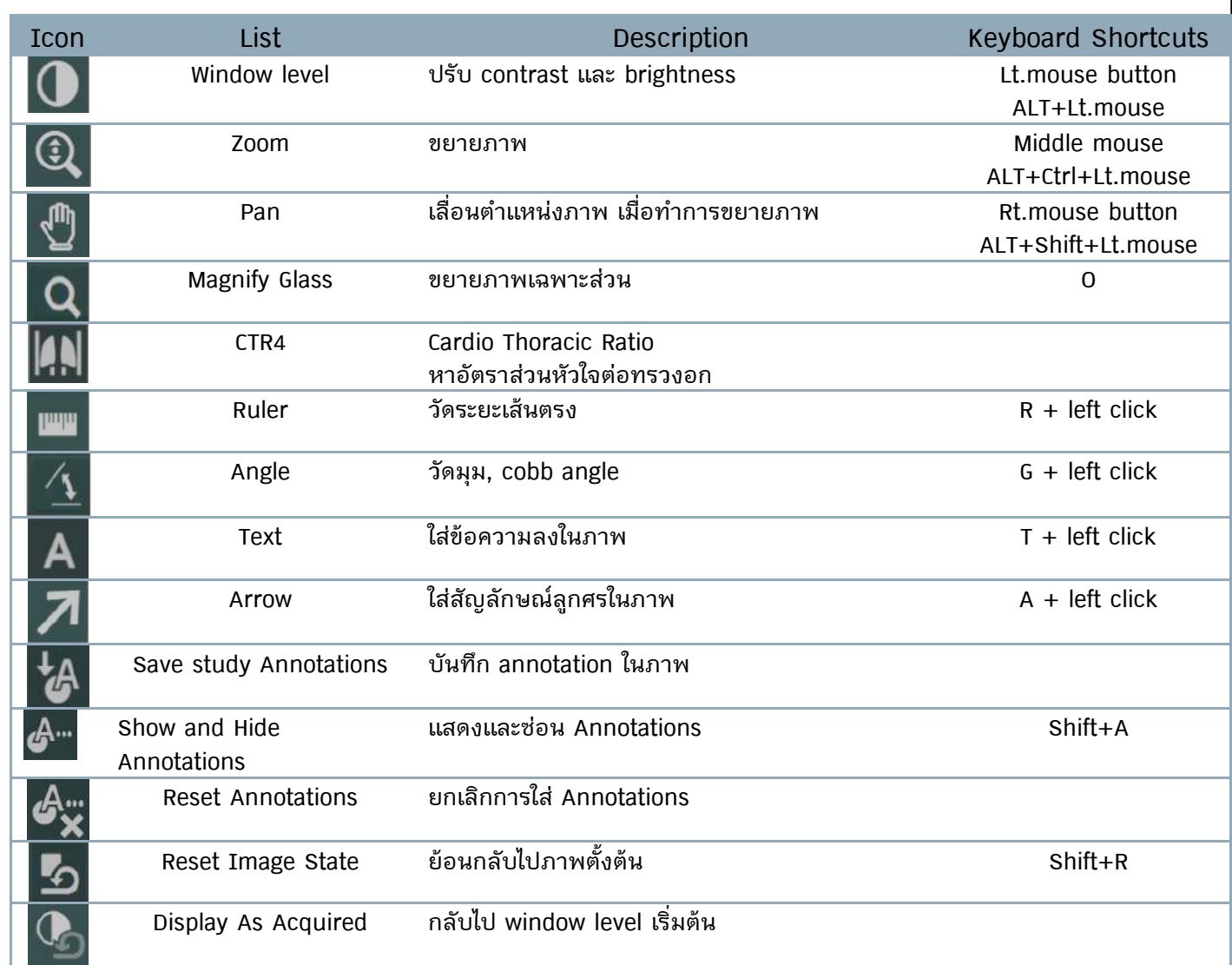

#### **5. Tool menu for MG**

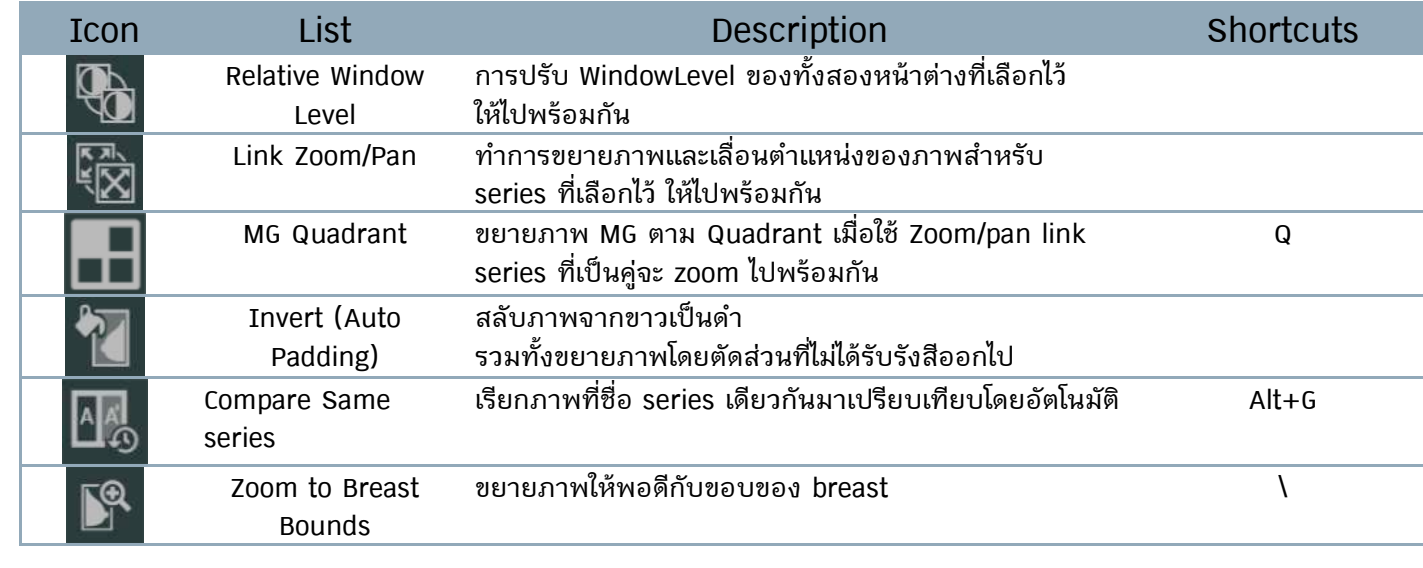

## **6. Tool menu for CT/MR/3D**

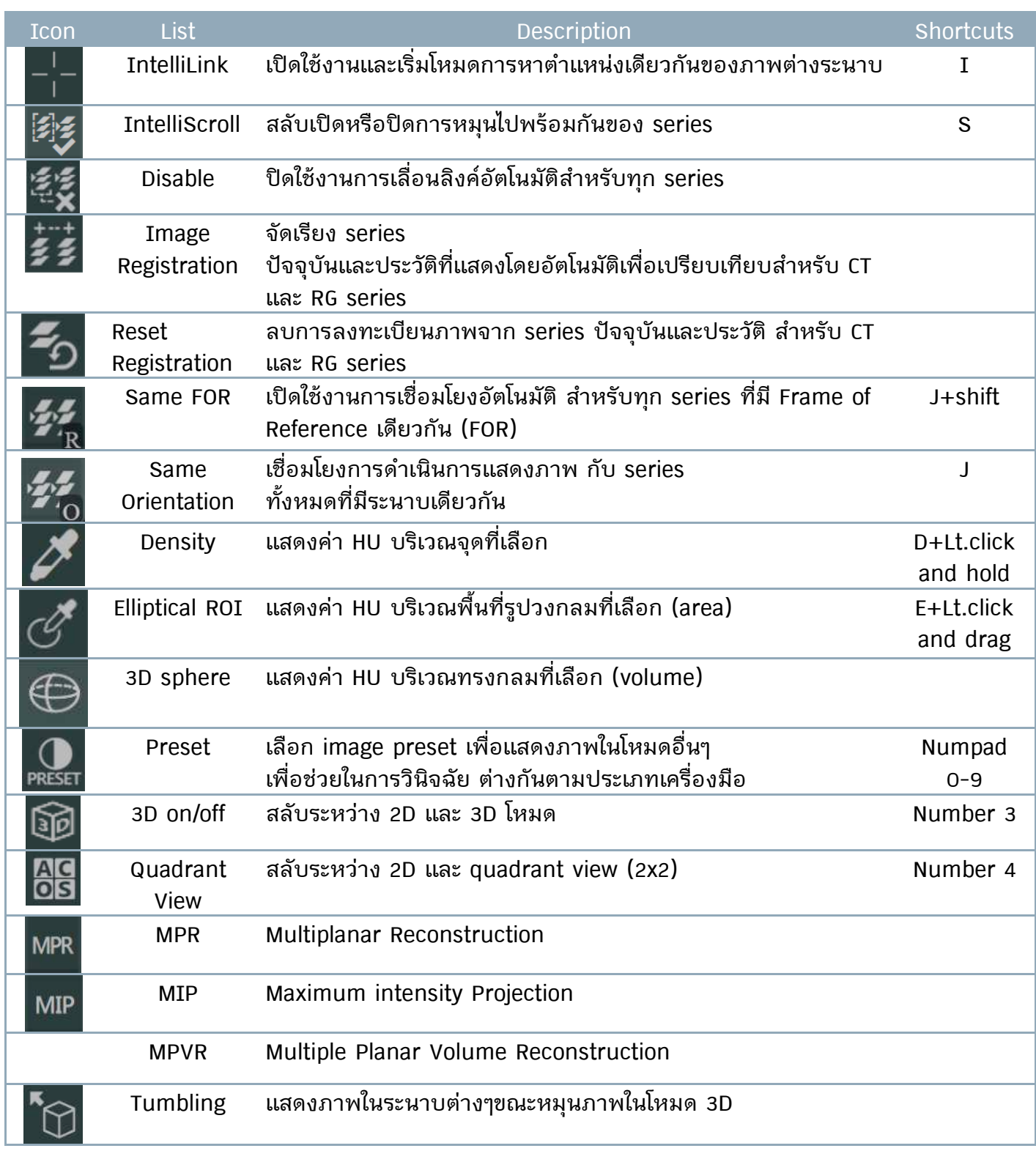

**7. Power Jacket (Report, Note, Document) และวิธีการ import หรือ scan** 

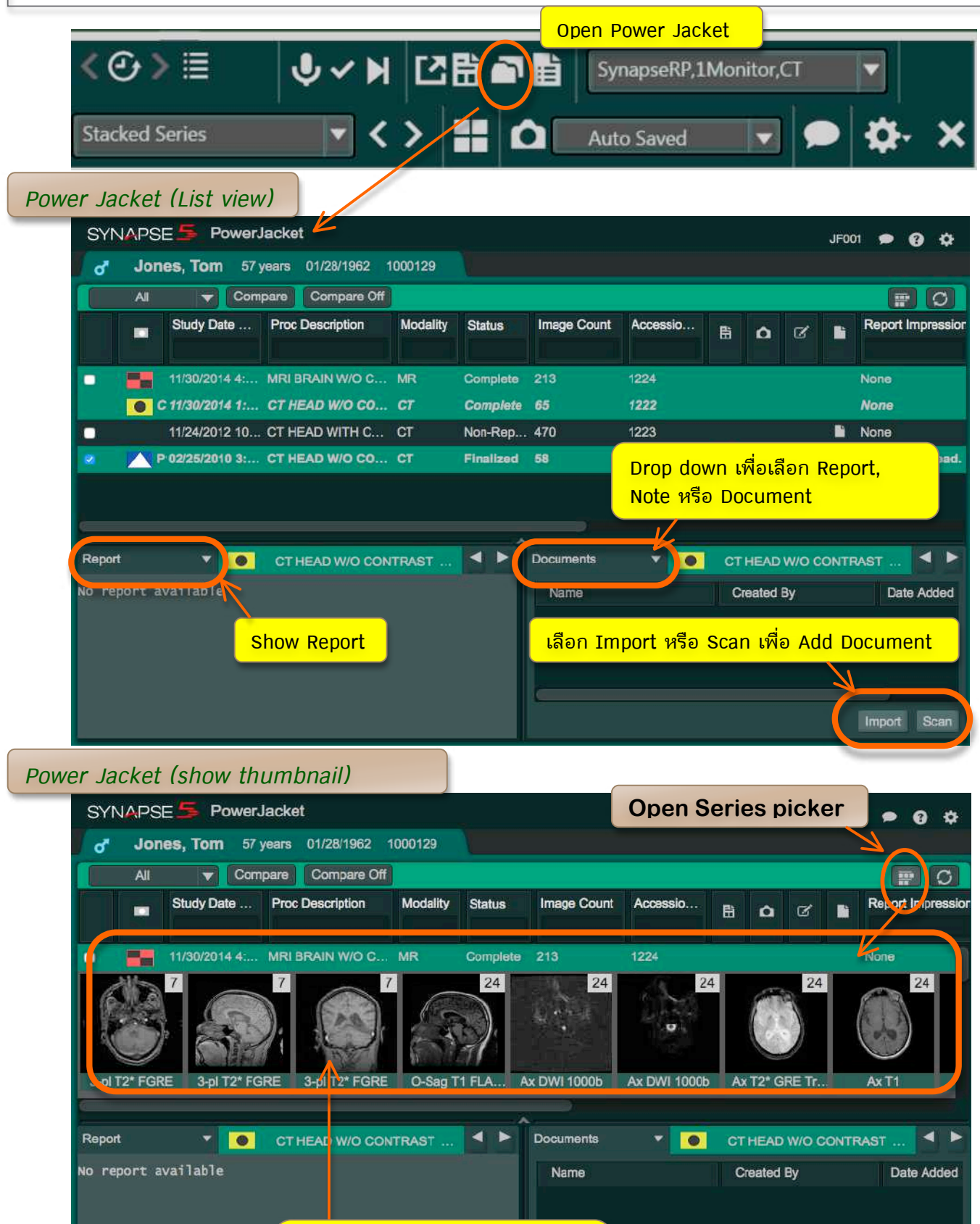

**Double click thumbnail** 

Import Scan

**เพื่อเปิดหน้า viewer**

**6**

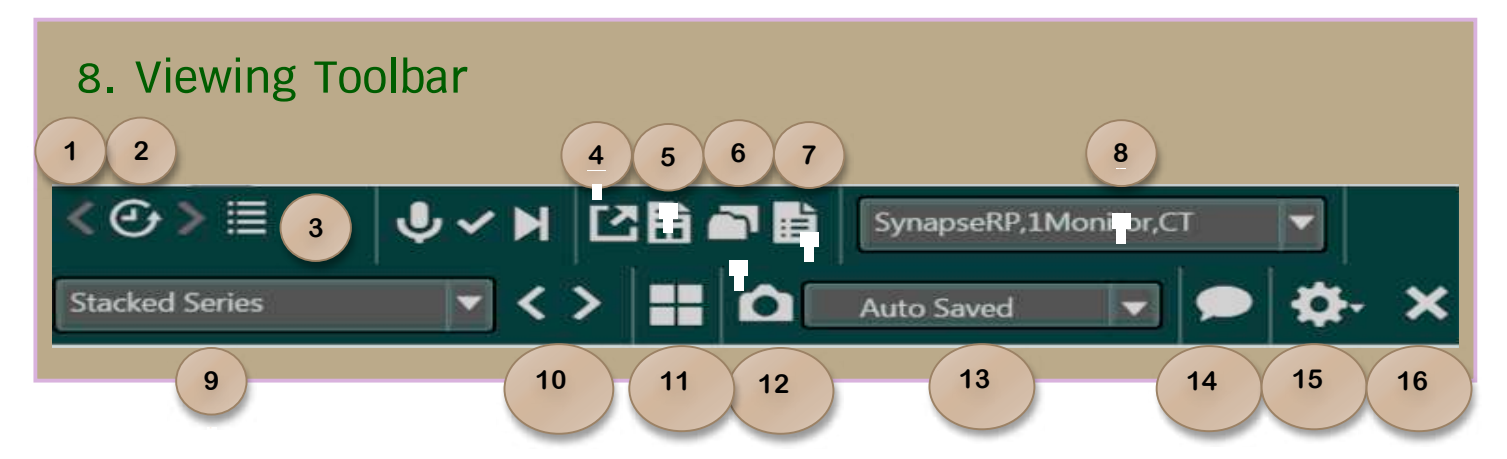

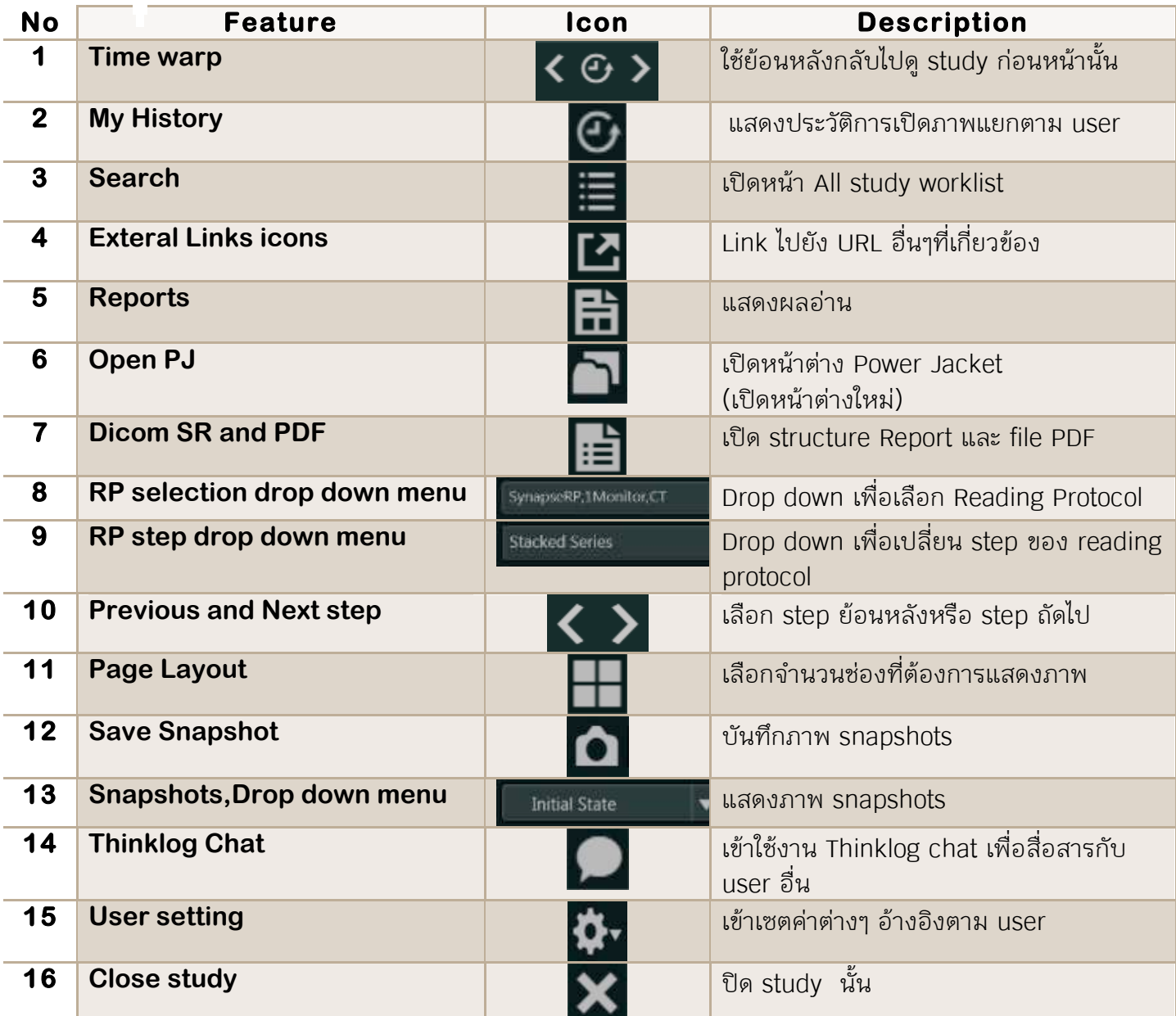

### **9. Viewing and Active overlay**

 $cmII.$ 

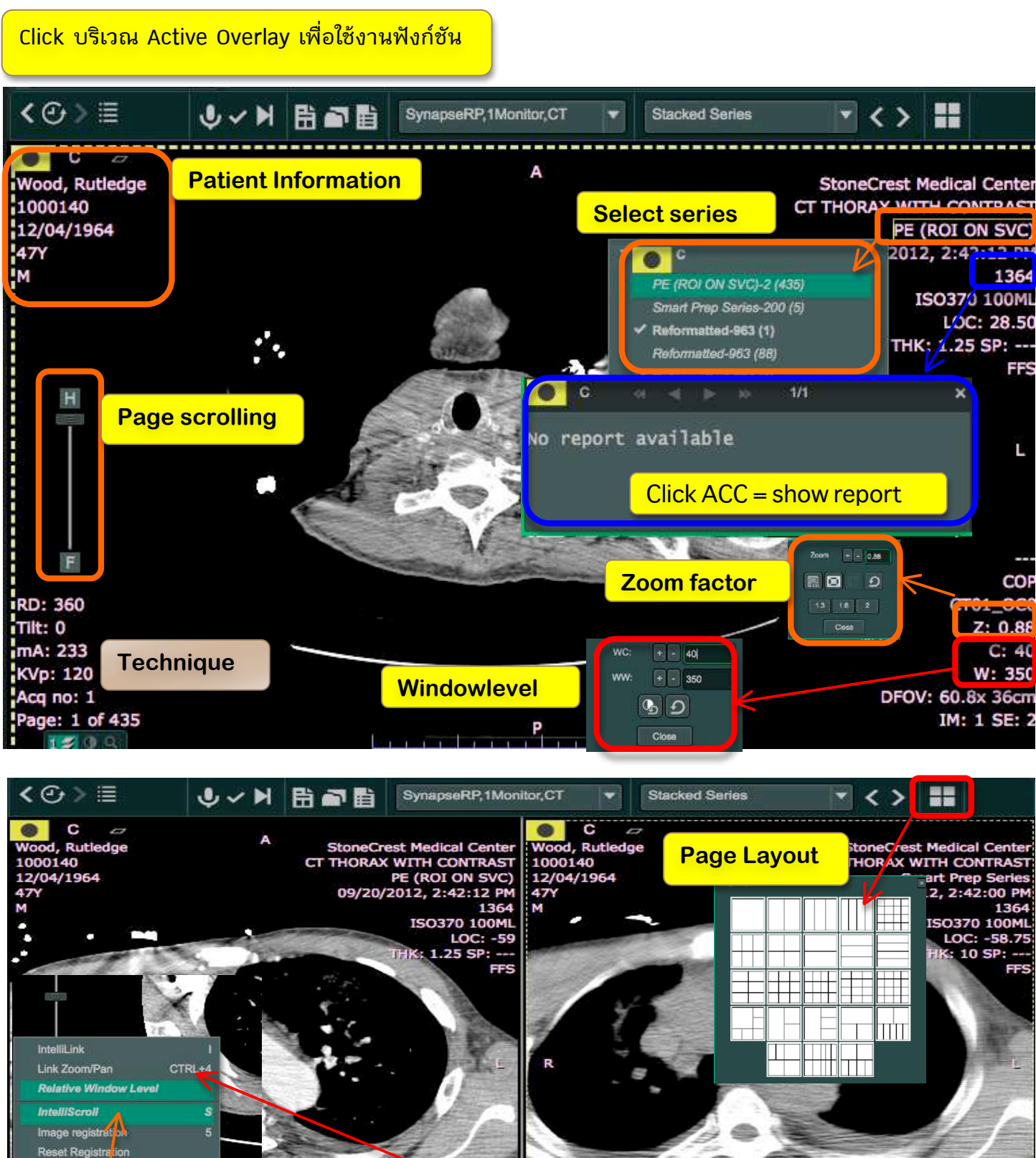

IntelliScroll - <mark>Same FOR SHIFT÷J</mark> IntelliScroll - Vame Orientation J CT01-OC0<br>Z: 0.88 RDF CTRL+J IntelliScroll - Syncindex Tilt. 0 z: 0.9 Remove All c  $C: 16.09$ m  $C: 16.09$ Scroll <mark>/</mark> Cycle Link Mode **TAN** W: 346 W: 346 DFOV: 30.1x 36cm  $\bullet$  Q DFOV: 27.5x 32.9cm Q IM: 141 SE: 2 IM: 3 SE: 200 cm **The Property of the United States** cri

## **10. Comparison study**

#### **Auto compare** จาก user setting สามารถกําหนดการเปรียบเทียบภาพของแต่ละ modality เองได้โดย user  $\blacksquare$ User Settings (v5.5.000)  $\Box$ L current mode: User SYNAPSE<sup>5</sup> General CR/DX v Auto Compare **Image Display** Automatically display comparison studies Annotations Maximum comparison studies to show  $3 \times$ 1. User setting **Cross Reference** Only for unread studies 2. Auto compare Mouse Include studies newer than current 3. เลือก ประเภทเครื่องมือ Overlays **Study Selection Rules** Series Same procedure code 4. เลือก Automatically display Related procedure code and True Size CA comparison studies **E** Related procedure code and  $\frac{1}{5}$ d moda  $= c_{6}$ 5. เลือกจํานวนครั้งที่ต้องการเปรียบ  $B$  $\sigma$  $M<sub>R</sub>$  $= N\overline{M}$ py. เทียบย้อนหลัง MG Near-Match  $x = 1$  $\blacksquare$  Other 6. เลือก study selection Rules **Dynamic Layout** III Related procedure code and any modality Same modality **Workflow Exclusion by Date Range** PowerJacket - MDS Exclude studies older than current study date **Comparison Study Sort** · Display in acquired order, most recent to older Display in acquired order, oldest to most recent Display in rule order **Manual compare by check box**

 จากหน้าต่างแสดงภาพ ใส่เครื่องหมายถูก เลือกรายการที่ต้องการเปรียบเทียบจากแถบ history จากนั้นเลือกไอคอน compare study หรือสามารถ double click รายการที่ต้องการเปรียบเทียบได้ทันที

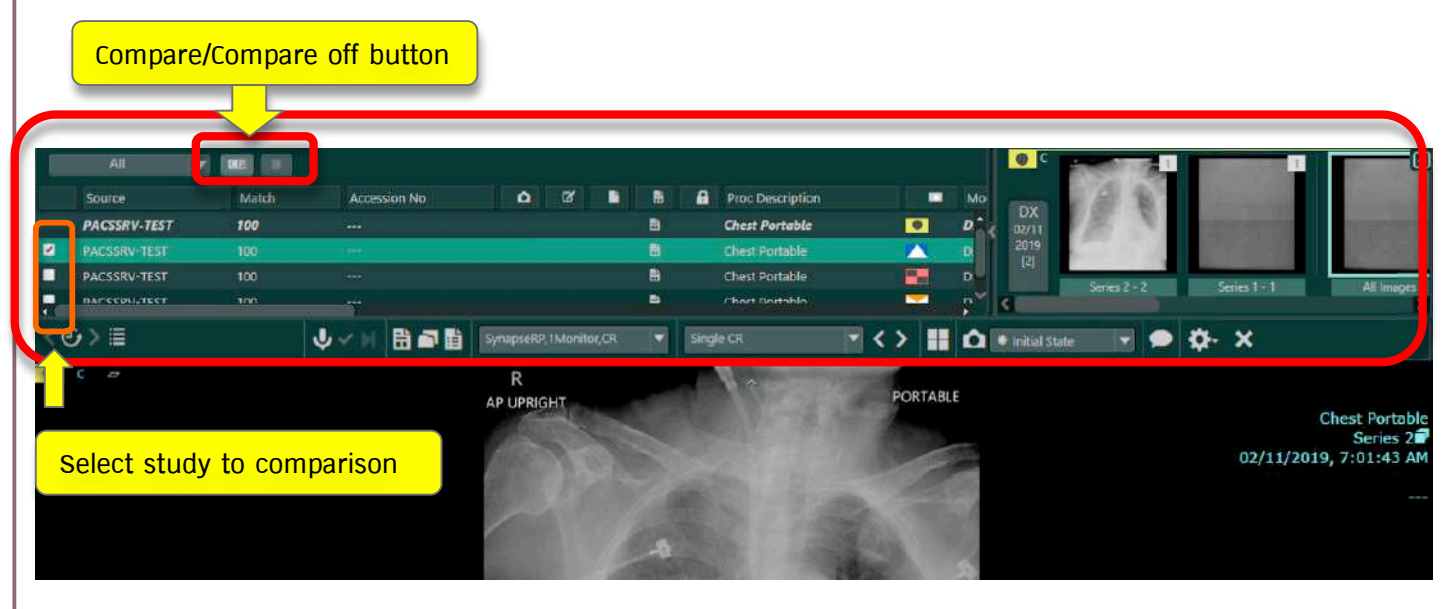

#### **Manual compare by check box**

 โปรแกรมจะทําการเปรียบเทียบเป็น 2 หน้าต่าง ซ้ายคือภาพปัจจุบัน และด้านขวาคือรายการที่เลือกขึ้นมาเปรียบเทียบ และเมื่อกดปุ่มลูกศร > โปรแกรมจะแสดงการเปรียบเทียบภาพกับรายการครั้งถัดไป กรณีเลือกเปรียบเทียบมากกว่า 1 study สามารถสังเกตจาก study icon หรือ วันที่นํามาเปรียบเทียบจะแสดงแถบสีขาว ออกจากการเปรียบเทียบเลือกปุ่ม compare off หรือ F5

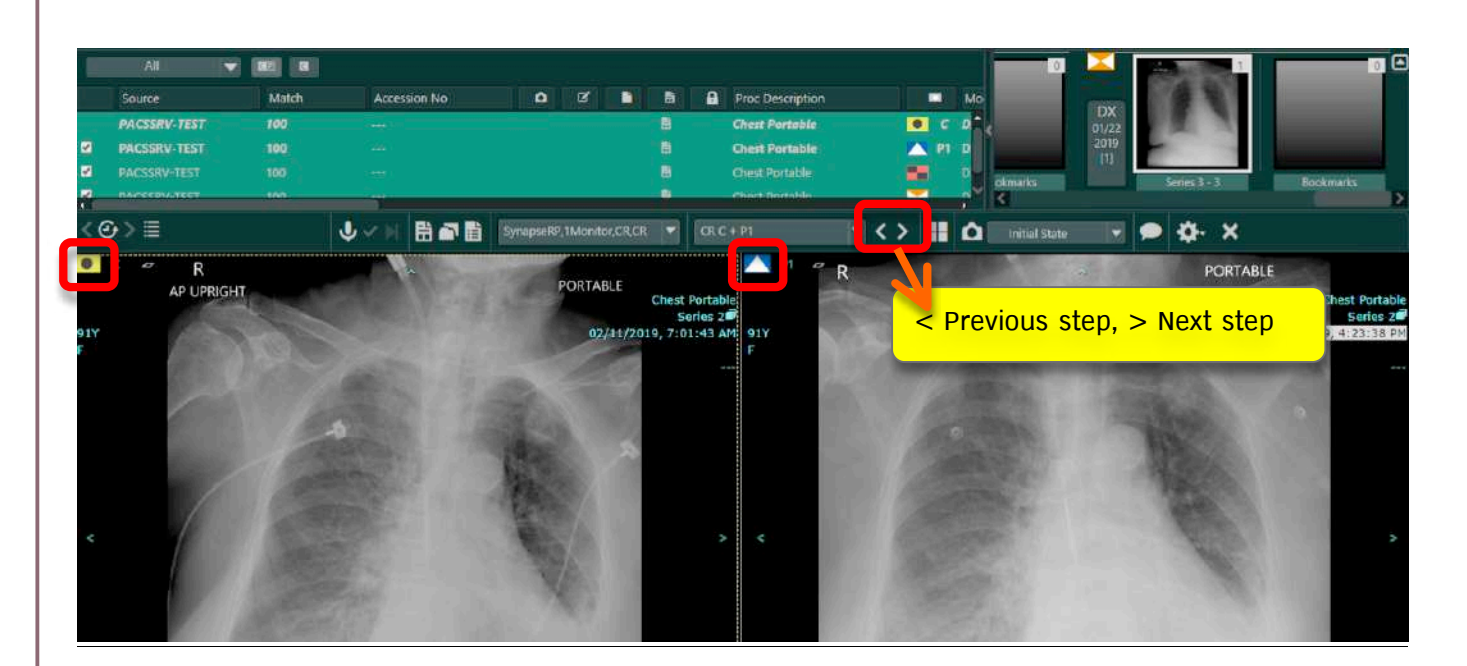

#### **Manual compare by drag and drop**

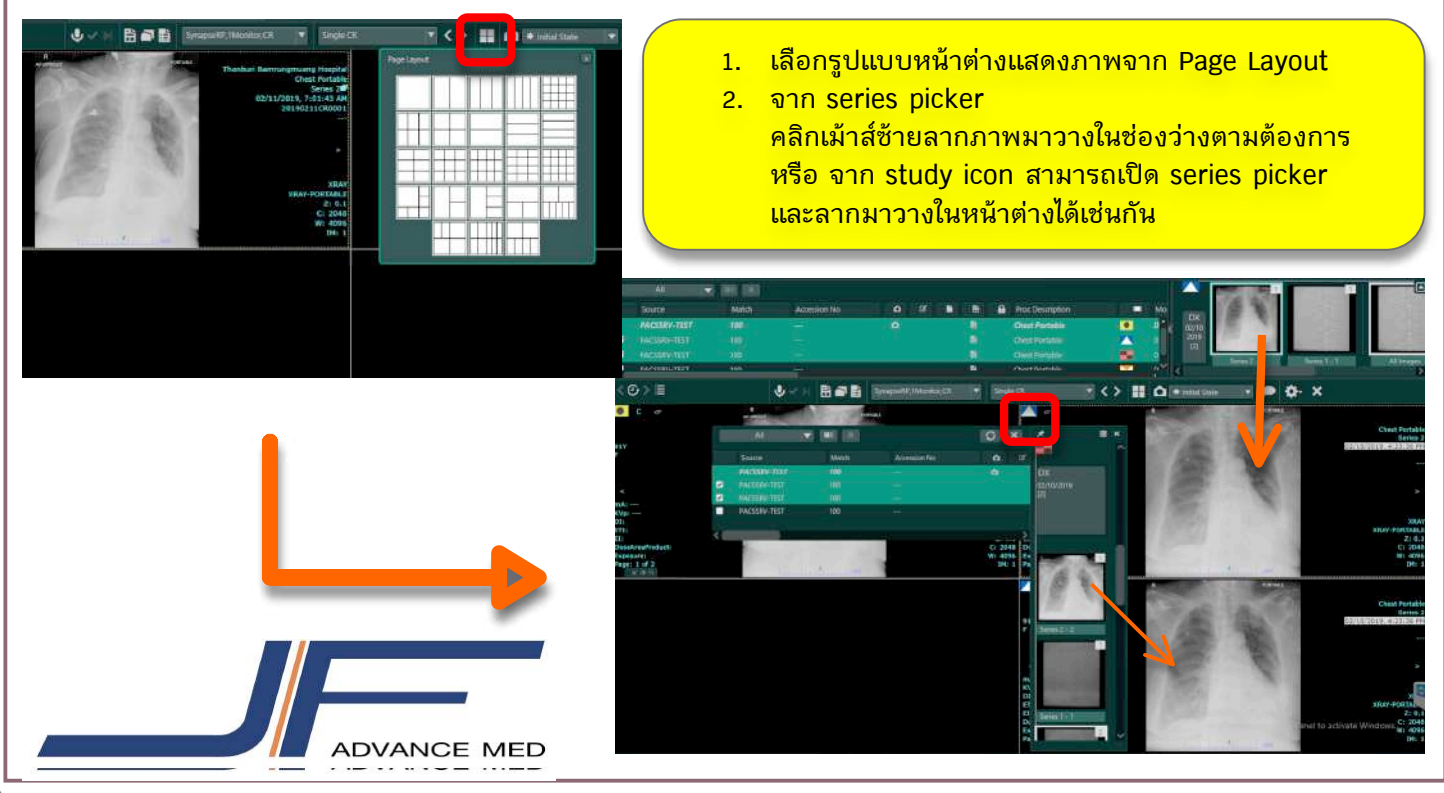